## **How to Accept the Financial Terms and Conditions**

*Last edit date: 3/2/2024*

Financial Terms and Conditions must be completed by any student who enrolls in a course. RamPortal offers an "Action Item Processing" feature that we are using to deploy the FTC agreement to students. The steps below provide students instruction to accept this agreement.

## **Log into your RamPortal with your WCU ID and Password.**

• Click on the Register for Fall 24 Card, then Registration Info.

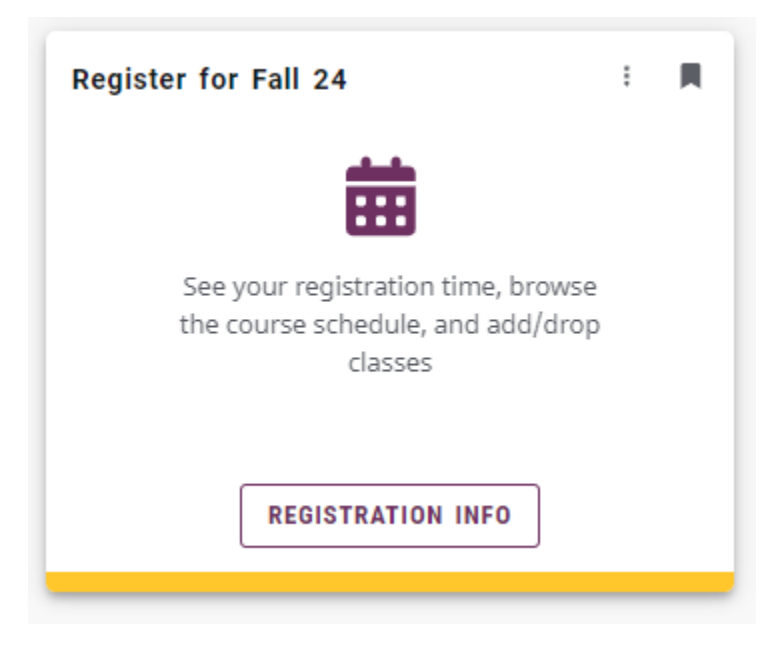

- The agreement will appear on any of the following and will be removed when the student agrees, saves, and continues using the steps below.
	- Prepare for registration
	- Plan Ahead
	- Register for classes
	- Click "continue"

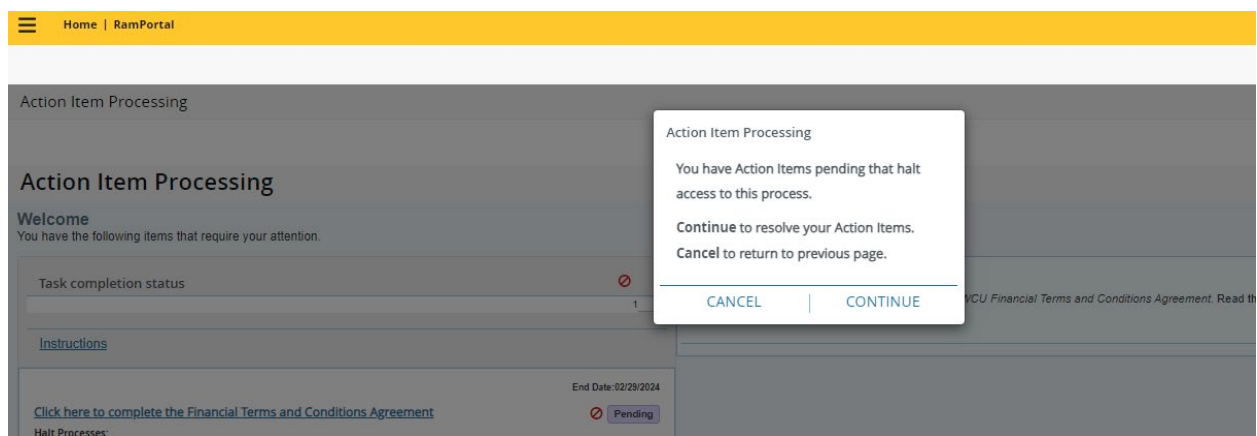

• Click on "Click Here to complete…."to open the agreement.

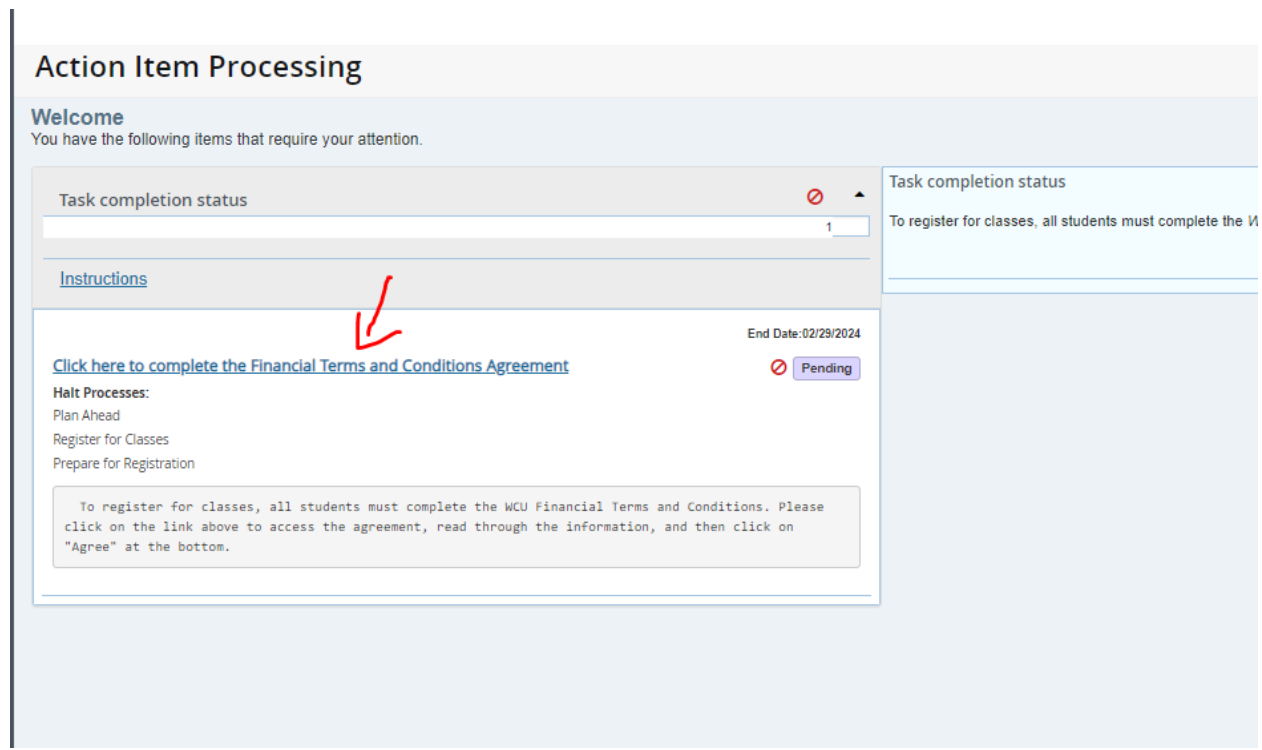

• Use the scroll bar to find the "agree" button at the bottom of the agreement page.

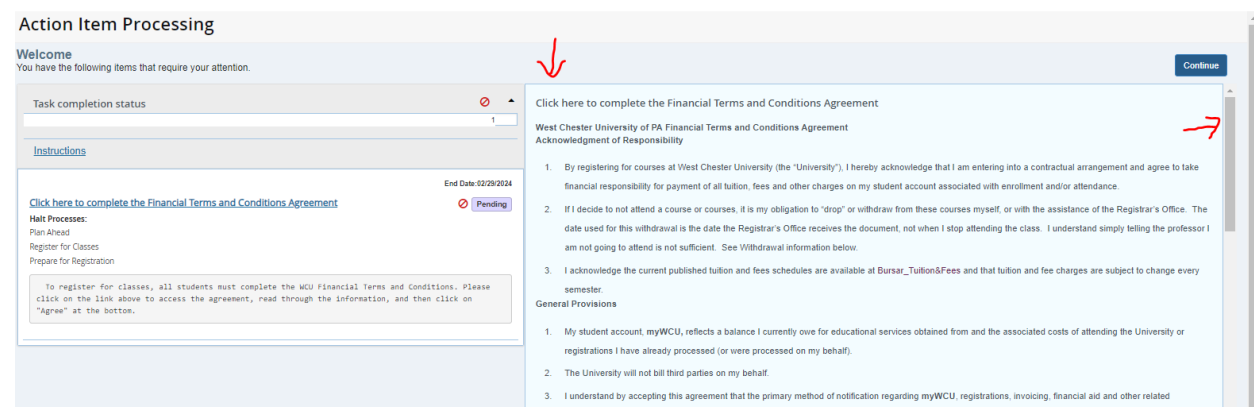

• Check the Agree checkbox, then Save, then click Continue to exit and continue with registration.

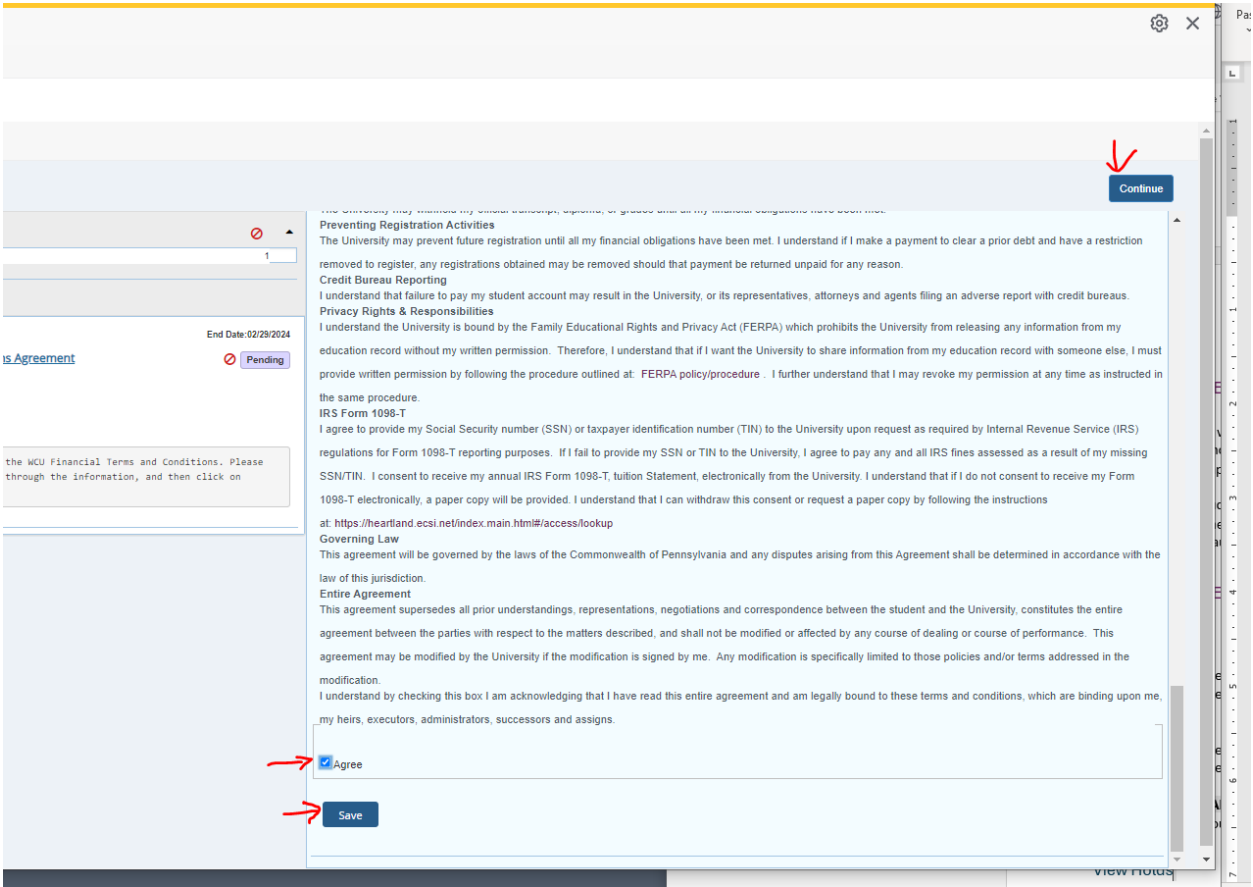